Although SketchUp Make will not import DXF files it will allow PDFs to be imported from the file menu.

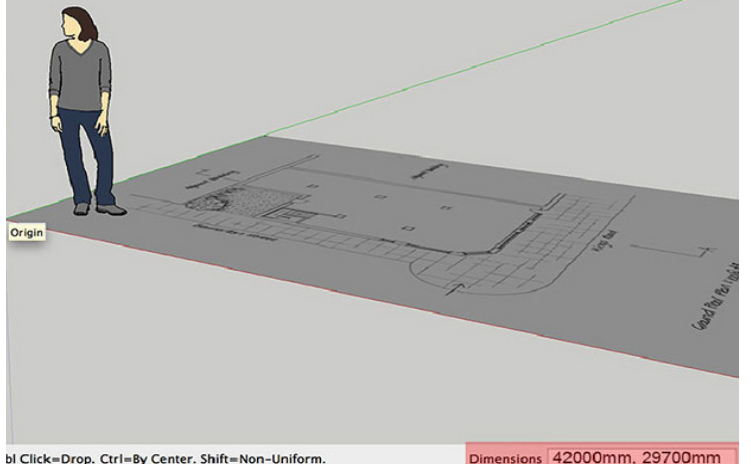

To re-scale a model in SketchUp select the tape measure tool (T).

Press alt to remove the small +. Measure a known distance on the model and type the true dimension, press Enter.

When drawing, hovering over a line or point and then holding the shift key will constrain your new object in terms of that line or point.

The cursor keys can also be used to constrain movement in a particular axis.

Red axis - Right cursor key Green axis - Left cursor key Blue axis - Up or Down

Since this plan was drawn on A3 paper, place it with a length of 420mm.

Knowing it was drawn at a scale of 1:100, the 420mm can be increased by a factor of 100 taking it to full size, 42000mm or 42m.

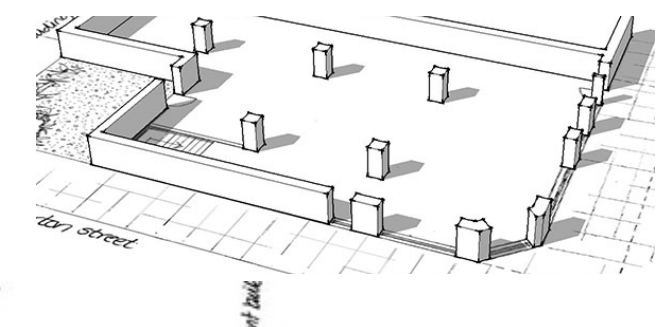

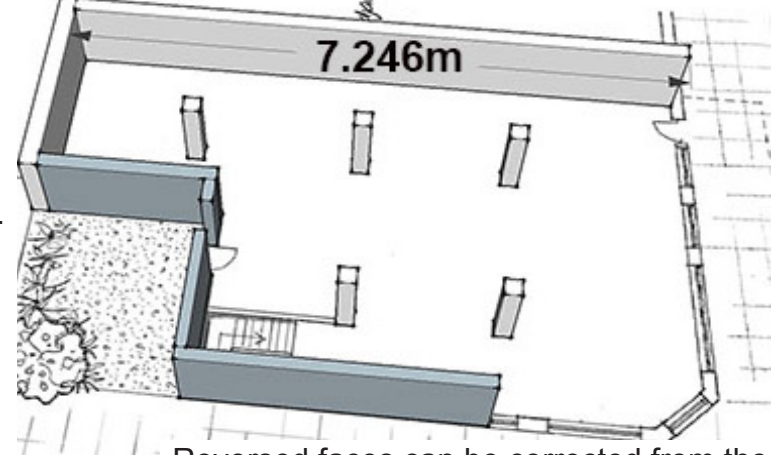

Reversed faces can be corrected from the contextual menu (right click the surface).

Window: Components 3D Warehouse

Th

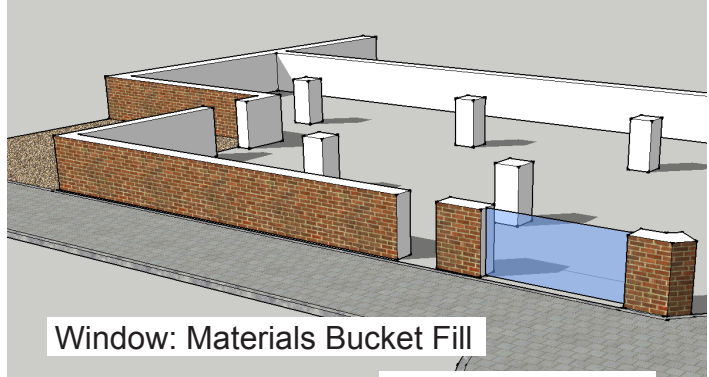

Window: Shadows

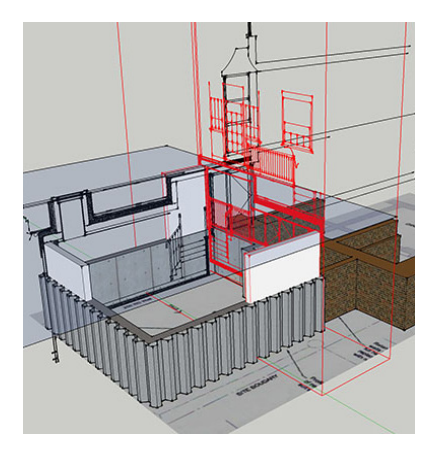

On Face By hovering over a surface and holding shift, a move can be constrained to the plane.

 $\sim$   $\Gamma$   $\Box$ 

Now that you have used a PDF, try using a DWG and DXF file. The SketchUp file to the right contains these pre-imported file types.

Notice how the tools recognise the points and lines, allowing a 3D model to be created quickly and accurately.

The DXF plan has been carefully aligned with the DWG elevation, duplicated and placed at basement and ground level.

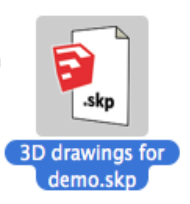